### **Инструкция по заполнению сведений об образовательной организации в АИС «Е-услуги. Образование»**

Содержание:

- 1. [Внесение сведений об образовательной организации](#page-0-0)
- 2. [Сохранение сведений об образовательной организации](#page-2-0)
- 3. [Создание/редактирование дошкольных групп и вакансий](#page-4-0)
- 4. [Приложение. Состав данных в разделе «Сведения об организации» АИС «Е-услуги.](#page-9-0)  [Образование»](#page-9-0)

Данная инструкция предназначена:

 для сотрудников органов управления образования (УО), курирующих дошкольные образовательные организации (ДОО) в АИС «Е-услуги. Образование» (АИС «Е-услуги») с ролью «Сотрудник УО»;

 для сотрудников дошкольных образовательных организаций, ответственных за зачисление в ДОО с ролью «Оператор ДОО».

В инструкции описан порядок внесения данных о дошкольной образовательной организации на уровне органов управления образованием или ДОО (в зависимости от модели оказания услуги по постановке на учет детей в ДОО, принятой в муниципалитете).

Вход в модуль «Зачисление в ДОО» АИС «Е-услуги. Образование» (АИС ЕУ, система) осуществляется по адресу [http://172.16.255.13:8282.](http://172.16.255.13:8282/)

#### **Внесение сведений об образовательной организации:**

<span id="page-0-0"></span>5.1 Выберите в разделе **«Реестры»** подраздел **«Образовательные организации»** и для получения списка организаций нажмите на **«Образовательные организации»**, для построения списка нажмите кнопку «**Применить**» (рис.1).

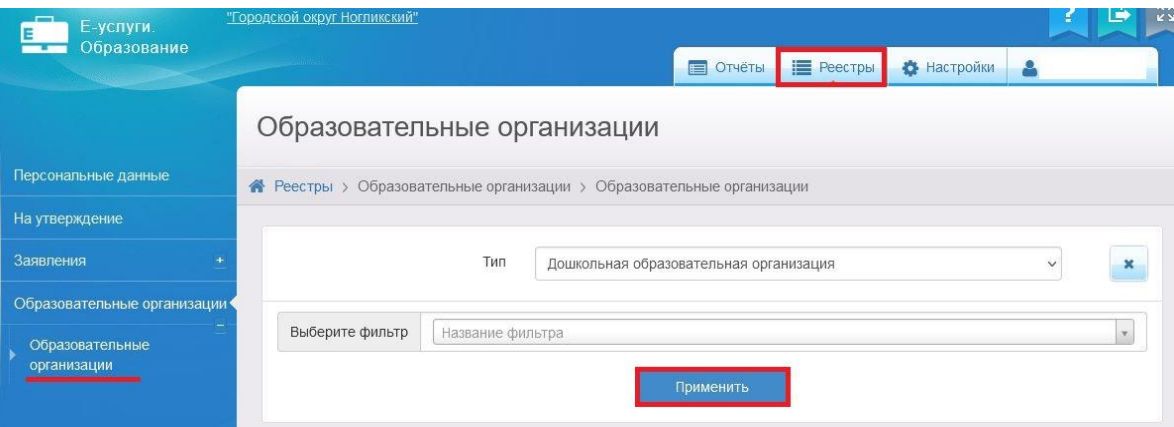

Рис.1

5.2 Для входа в организацию щёлкните по гиперссылке с названием организации в реестре «**Образовательной организации**» (рис.2).

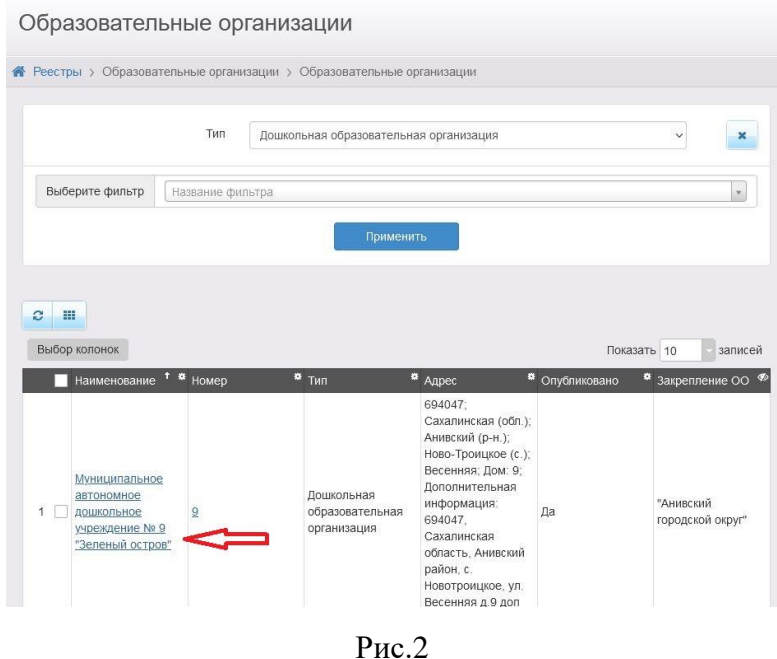

5.3 В результате откроется экран с информацией по выбранной образовательной организации – карточка ОО, состоящая из 12 блоков:

- организация;
- контактная информация;
- филиалы;
- расчетные счета;
- образовательные программы;
- особенности;
- дошкольные группы;
- классы;
- документы;
- помещения;
- прикрепленные файлы;
- данные для расчета показателей.

Для того, чтобы заполнить или внести изменения информации в определенном

блоке карточки, необходимо в меню **«Редактирование»** выбрать нужный вам блок (рис.3).

| Редактирование                               |                                                 |               |
|----------------------------------------------|-------------------------------------------------|---------------|
| Организация                                  |                                                 | » г. Южн      |
| Контактная информация                        |                                                 |               |
| Филиалы                                      | 1ошкс                                           |               |
| Расчетные счета<br>Образовательные программы |                                                 | : детс        |
|                                              |                                                 | .9 «Ла        |
| Особенности                                  |                                                 |               |
| Дошкольные группы<br>Классы                  |                                                 | 7971-45       |
|                                              |                                                 | 76c<br>49 «Ла |
| Документы                                    |                                                 | алинск        |
| Помещения                                    |                                                 |               |
| Прикрепленные файлы                          |                                                 | энт обр       |
| Данные для расчета показателей               |                                                 | оации г       |
|                                              | Сахалинска<br>D760F9FE-C550-<br>9BBA-938E11946; |               |
| Идентификатор для                            |                                                 |               |
| «Информики»                                  |                                                 |               |

Рис.3

**ВНИМАНИЕ!** Некоторые поля, связанные с АИС «Сетевой город. Образование» (СГО), выделены серым цветом и недоступны для редактирования. Информация в такие поля переносится из СГО. Описание полей и разделов, в которых установлена связь с СГО, перечислены в [приложении.](#page-9-0)

Для внесения информации в АИС ЕУ в данные поля необходимо внести изменения в СГО, в соответствующие поля карточки образовательной организации. В случае, если после этого информация не обновится в Е-услугах, нужно обратиться в Центр цифровой трансформации образования по тел. 8(4242)55-62-06 (доб. 510#).

## **Сохранение сведений об образовательной организации**

<span id="page-2-0"></span>Для сотрудников органов управления с ролью «Сотрудник УО» при внесении сведений об образовательной организации доступна кнопка «**Сохранить**».

Для сотрудников с ролью «Оператор ДОО» большинство сведений об образовательной организации требуется отправлять на утверждение. В этом случае вместо кнопки **«Сохранить»** доступна кнопка **«Отправить на утверждение»** (рис.4).

После этого Сотрудник органов управления образования, в роль которого входит утверждение сведений, просматривает их на предмет актуальности и достоверности, а после этого утверждает. Внесенные сведения сохраняются в системе и переходят в общедоступные источники: портал образовательных услуг Сахалинской области и ЕГПУ.

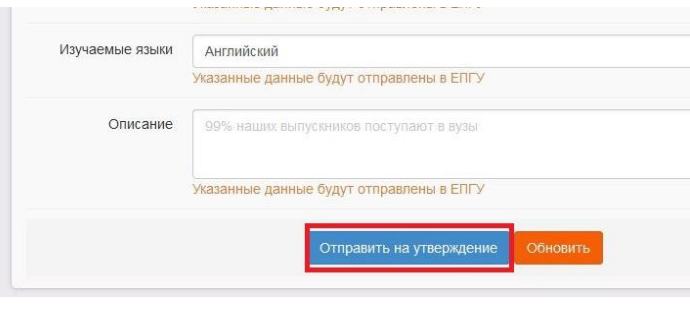

Рис.4

**ВНИМАНИЕ!** При отправке сведений на утверждение система может выдавать предупреждение о том, что по данной организации есть неутвержденные запросы на изменение сведений.

В таком случае, если требуется:

1) утвердить только один последний запрос, нажав на кнопку «**Продолжить**» (рис.5);

2) направить несколько запросов на утверждение, необходимо в столбце

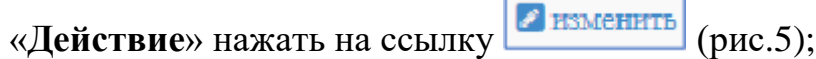

3) отменить запрос, то в столбце «**Действие**» надо нажать на кнопку

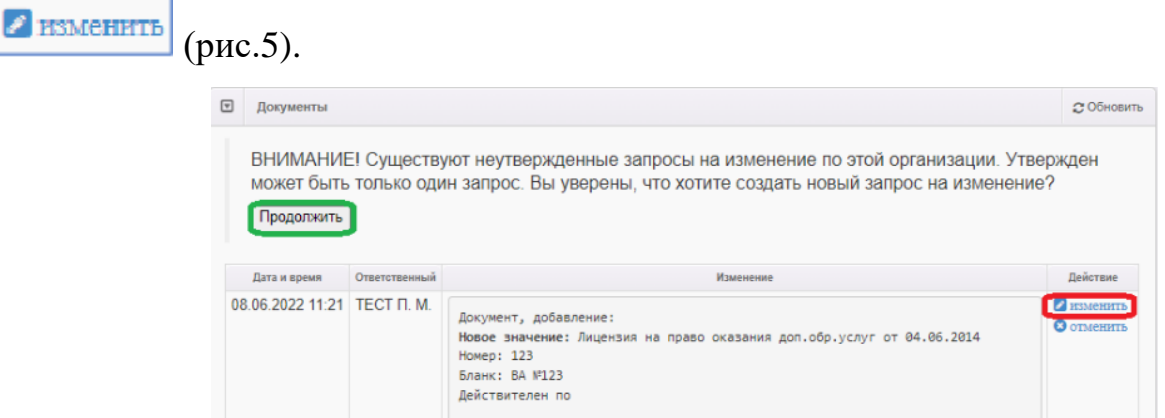

Рис.5

#### **Создание/редактирование дошкольных групп и вакансий**

<span id="page-4-0"></span>Создавать и редактировать дошкольные группы предоставляется возможным в разделе «Дошкольные группы».

## 1. В меню «**Редактирование**» выберите «**Дошкольные группы**».

2. Установите учебный год или добавьте новый с помощью кнопки + (рис.6).

3. Для добавления новой группы щелкните мышью по тому учебному году, в котором требуется создать группу, а потом нажмите кнопку «**Добавить**» (рис.6).

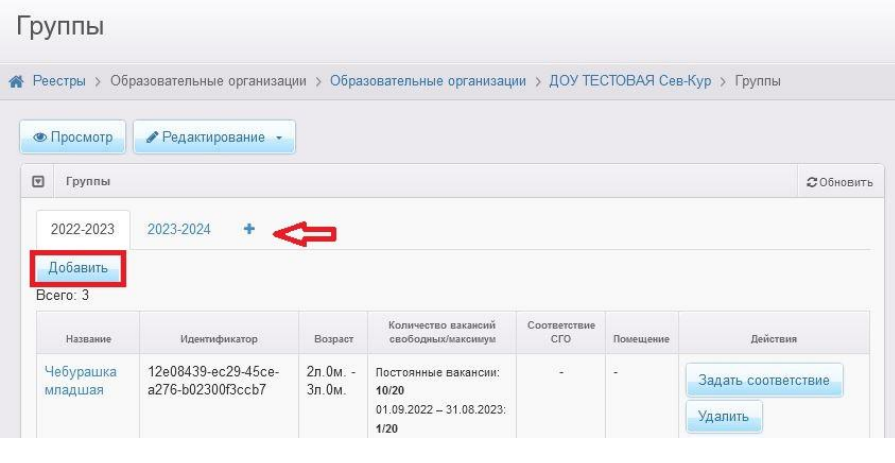

Рис.6

4. На появившемся экране заполните поля для создания новой группы (рис.7).

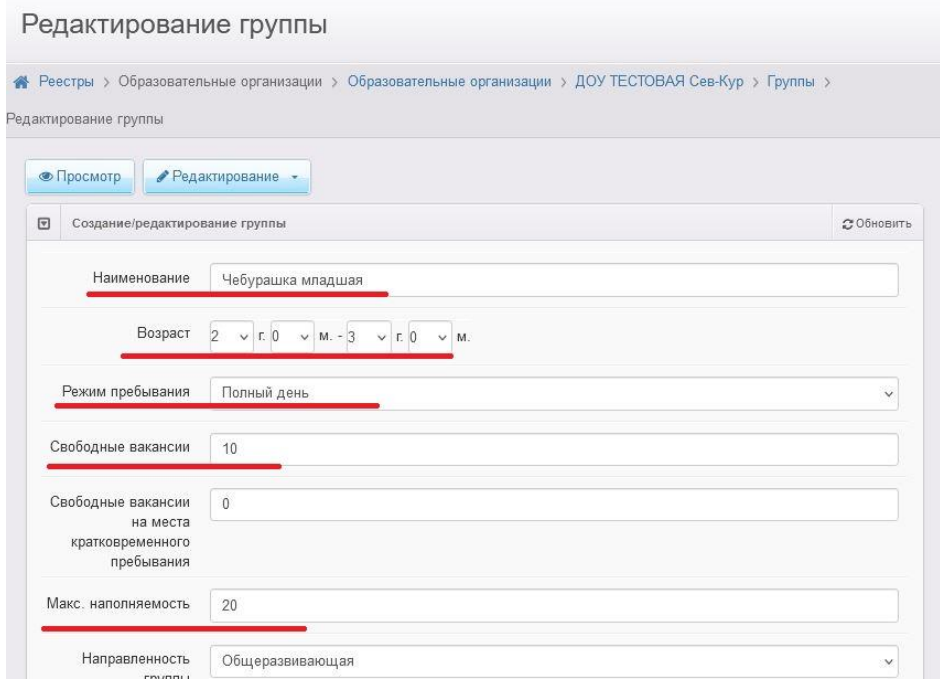

Рис.7

5. После заполнения всех полей при создании новой дошкольной группы необходимо:

 для сотрудников органов управления с ролью «Сотрудник УО» нажмите кнопку «**Добавить**», а затем «**Сохранить**» (рис.8).

для сотрудников с ролью «Оператор ДОО»:

a) нажмите кнопку «**Добавить**», а затем «**Отправить на утверждение**» (рис.8);

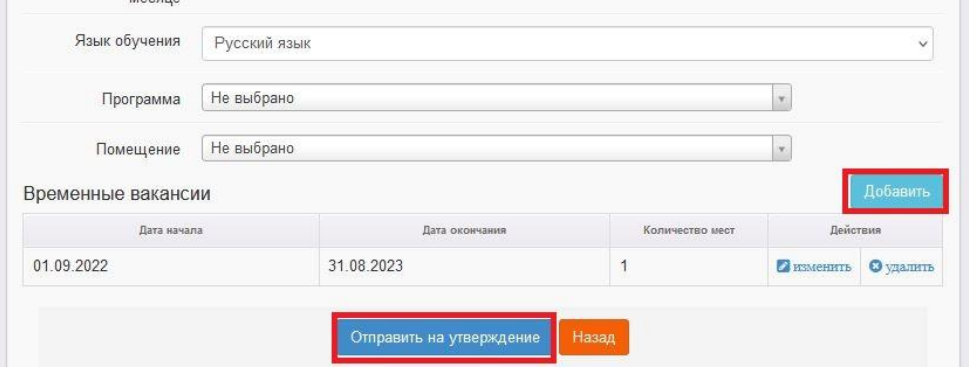

Рис.8

b) после отправки запроса на утверждение и создания следующей группы нажмите на кнопку «**Изменить**» в уже созданном запросе (рис.9).

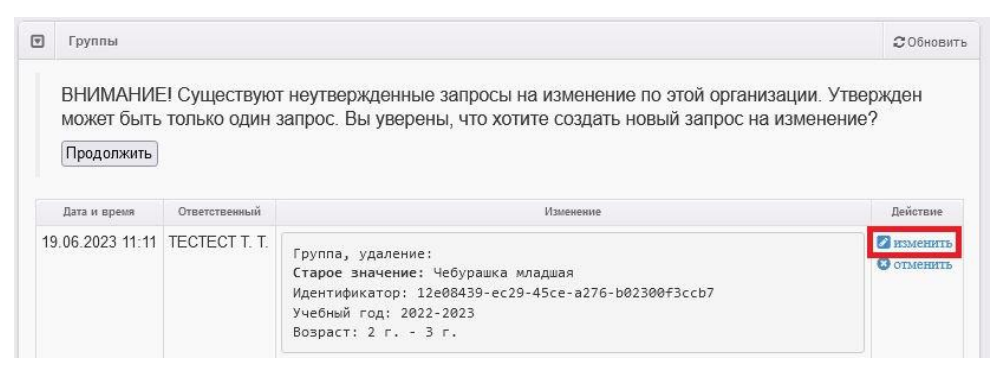

Рис.9

c) перейдите во вкладку с новым учебным годом и нажмите кнопку «**Добавить**» для внесения информации по следующей группе (рис.6).

d) После создания всех дошкольных групп в ДОО, проверьте еще раз информацию в столбце «**Изменение**» и нажмите кнопку «**Продолжить**» (рис.10).

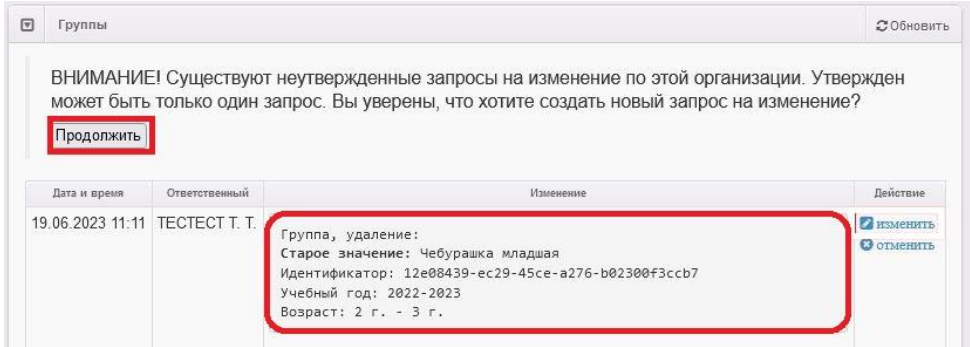

Рис.10

e) После того, как запрос о создании дошкольных групп и вакансий в новом учебном году будет утвержден сотрудником управления образованием в Е-услугах, информация появится в разделе «**Дошкольные группы**» (рис.11).

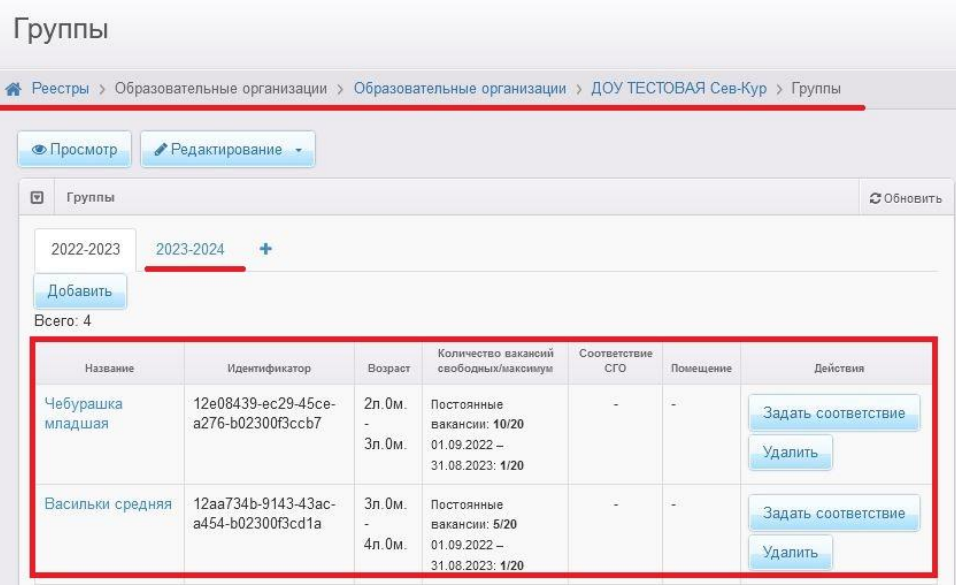

Рис.11

6. Для соответствия названия группы с СГО нажмите кнопку «**Задать соответствие**». Появится возможность выбрать название группы и с помощью кнопки «**Сохранить**» или «**Отменить**» информацию (рис.12).

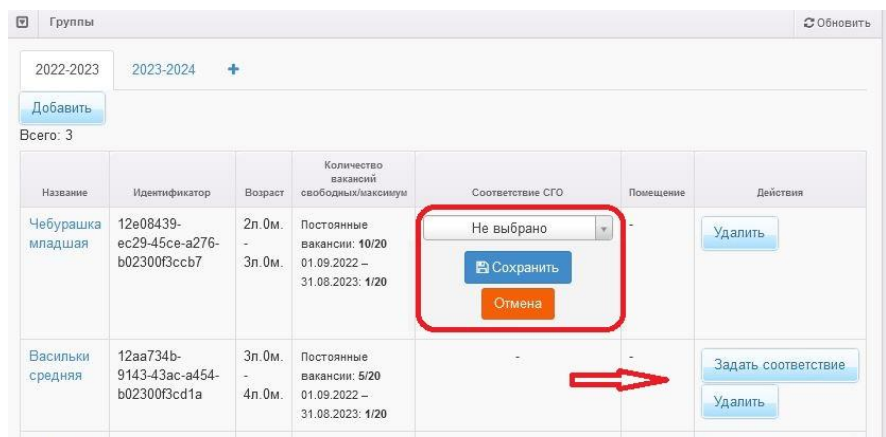

Рис.12

7. Если создали ошибочно название группы, то можно изменить ситуацию с помощью кнопки «**Удалить**» (рис.12).

**Внимание!** Утвержденная информация об организации и вакансиях также должна отобразиться на портале образовательных услуг Сахалинской области [https://detsad.admsakhalin.ru](https://detsad.admsakhalin.ru/) в разделе «**Поиск образовательных организаций**»: в правом верхнем углу выберите муниципалитет, нажмите на вкладку «Дошкольные организации», щелкните по ссылке с названием детского сада в списке дошкольных образовательных организаций (рис.13).

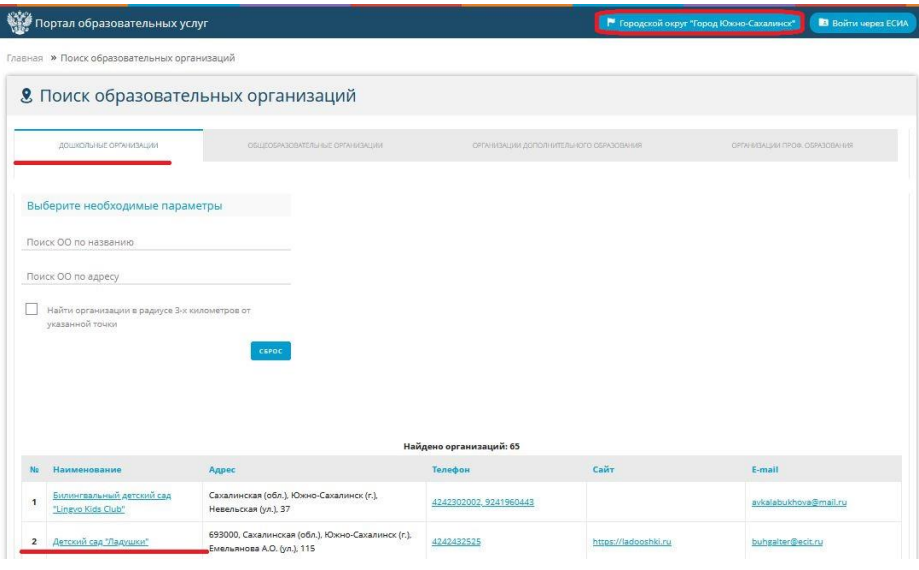

Рис.13

Проверьте правильность размещенных сведений об организации и созданных дошкольных групп и вакансий (рис.14).

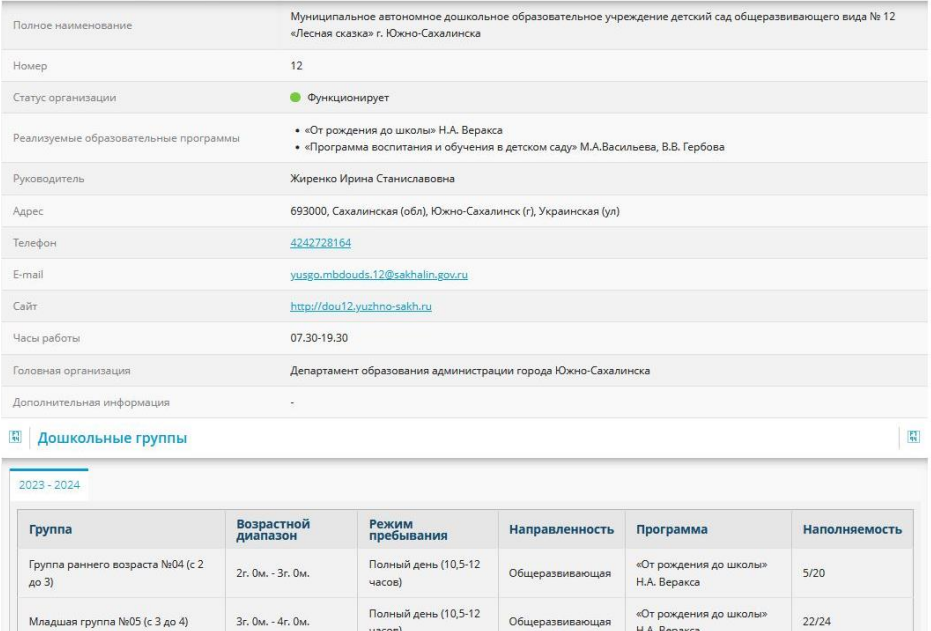

Рис.14

Приложение

## **Состав данных в разделе «Сведения об организации» в АИС «Е-услуги. Образование»**

## <span id="page-9-0"></span>**Блок «Организация»**

Данный блок включает в себя следующие поля:

1) Принадлежность к МОУО (выбрать из списка тот муниципалитет, в котором находится ДОО)

- 2) Полное наименование (данные переносятся из СГО)
- 3) Краткое наименование (данные переносятся из СГО)
- 4) Номер (данные переносятся из СГО)
- 5) Статус организации (выбрать из предложенного списка)
- 6) Тип (данные переносятся из СГО)
- 7) Тип собственности (выбрать из предложенного списка)
- 8) Организационная структура для ДО (выбрать из предложенного списка)
- 9) Наличие лекотеки (при наличии поставить «галочку»)
- 10) Общежитие (при наличии поставить «галочку»)
- 11) Наличие центра игровой поддержки ребенка (при наличии поставить «галочку»)

12) Паспорт доступности для инвалидов объекта и услуг (указать ссылку на подраздел официального сайта, в котором содержится данная информация)

- 13) Здание:
	- тип (выбрать из предложенного списка);
	- износ (ручной ввод)
- 14) Закрепление ОО (данные переносятся из СГО)
- 15) Руководитель (данные переносятся из СГО)
- 16) Часы работы (ручной ввод)

17) Тип питания (указать необходимую информацию, либо указать «нет/отсутствует»)

18) Ввод в эксплуатацию (ручной ввод / выбор даты из календаря в Системе)

- 19) Тип местности (выбрать из предложенного списка)
- 20) Количество смен (выбрать из предложенного списка)
- 21) Учредители (выбрать из предложенного списка)
- 22) Географические координаты:
	- Широта (ручной ввод);
	- Долгота (ручной ввод);
- 23) Вышестоящее учреждение (выбрать из предложенного списка)
- 24) Идентификационные коды
	- ИНН (данные переносятся из СГО);
	- КПП (данные переносятся из СГО);
	- ОГРН (данные переносятся из СГО);
- 25) Данные классификаторов
	- ОКПО (данные переносятся из СГО);
	- ОКОГУ (данные переносятся из СГО);
	- ОКОПФ (данные переносятся из СГО);
	- ОКФС (данные переносятся из СГО);
	- ОКВЭД осн. (данные переносятся из СГО);
	- ОКАТО (ручной ввод);
	- ОКТМО (ручной ввод);
- 26) Опубликовано (при необходимости поставить «галочку»);
- 27) Тестовая ОО (не заполняется);

28) Ссылка на документы (указать ссылку на подраздел официального сайта, в котором содержится данная информация);

29) Ссылка на правила приема (указать ссылку на подраздел официального сайта, в котором содержится данная информация);

30) Специфические группы (заполнить при необходимости, либо указать «нет/отсутствует»);

- 31) Изучаемые языки (ручной ввод);
- 32) Описание (ручной ввод).

# **Блок «Контактная информация»**

Данный блок включает в себя следующие поля:

- 1) Сайт (данные переносятся из СГО);
- 2) Email (ручной ввод);
- 3) Телефон(ы) (данные переносятся из СГО);
- 4) Факс (ручной ввод);
- 5) Адрес (нажать на кнопку «Изменить», выбрать из списка: регион, район,

город, улицу, дом; нажать на « » для автоматического выбора почтового индекса; далее нажать «Принять»);

6) Юридический адрес (поставить «галочку», если он совпадает с фактическим);

- 7) Адрес приемной комиссии (ручной ввод);
- 8) Телефон приемной комиссии (ручной ввод);
- 9) Доп. информация (заполнить при необходимости).

# **Блок «Филиалы»**

Заполняется только при наличии филиалов.

# **Блок «Расчетные счета»**

На этапе первичного ввода данных этот блок заполнять не надо.

# **Блок «Образовательные программы»**

- 1) Тип (выбрать из предложенного списка)
- 2) Программа (выбрать из предложенного списка)
- 3) Дополнительная информация (ручной ввод)
- 4) Комментарий (ручной ввод)

# **Блок «Особенность»**

Заполняется особенность редактируемой образовательной организации при

необходимости (ручной ввод)

#### **Блок «Дошкольные группы»**

1) Учебный год (установить новый год с помощью кнопки +)

2) Группы (для добавления новой группы использовать кнопку «Добавить». С помощью кнопок «Задать соответствие» или «Удалить» возможность отредактировать уже установленную группу)

#### **Блок «Документы»**

В этом разделе предоставляется возможность для формирования данных о выданных лицензиях на право ведения образовательной деятельности, дополнительных образовательных услуг и т.д. (с помощью кнопки «Добавить новый документ» заполнить все поля из предложенного списка).

#### **Блок «Помещения»**

В данном разделе для создания помещения использовать кнопку «Добавить новое помещение». В открывшемся окне заполнить поля:

- 1) Название помещения (ручной ввод)
- 2) Площадь (ручной ввод)

#### **Блок «Прикрепленные файлы»**

В этом разделе можно прикрепить файлы, касающиеся редактируемой организации. Для прикрепления файла необходимо нажать на кнопку «Добавить», затем «Выберите файл» и указать путь к файлу. Выберите тип файла, внесите описание (при необходимости). После нажать на кнопку «Сохранить».

**ВНИМАНИЕ!** Во избежание нагрузки на сервер, загружать файл без необходимости **не рекомендуется**.

13